# **>eurodata**

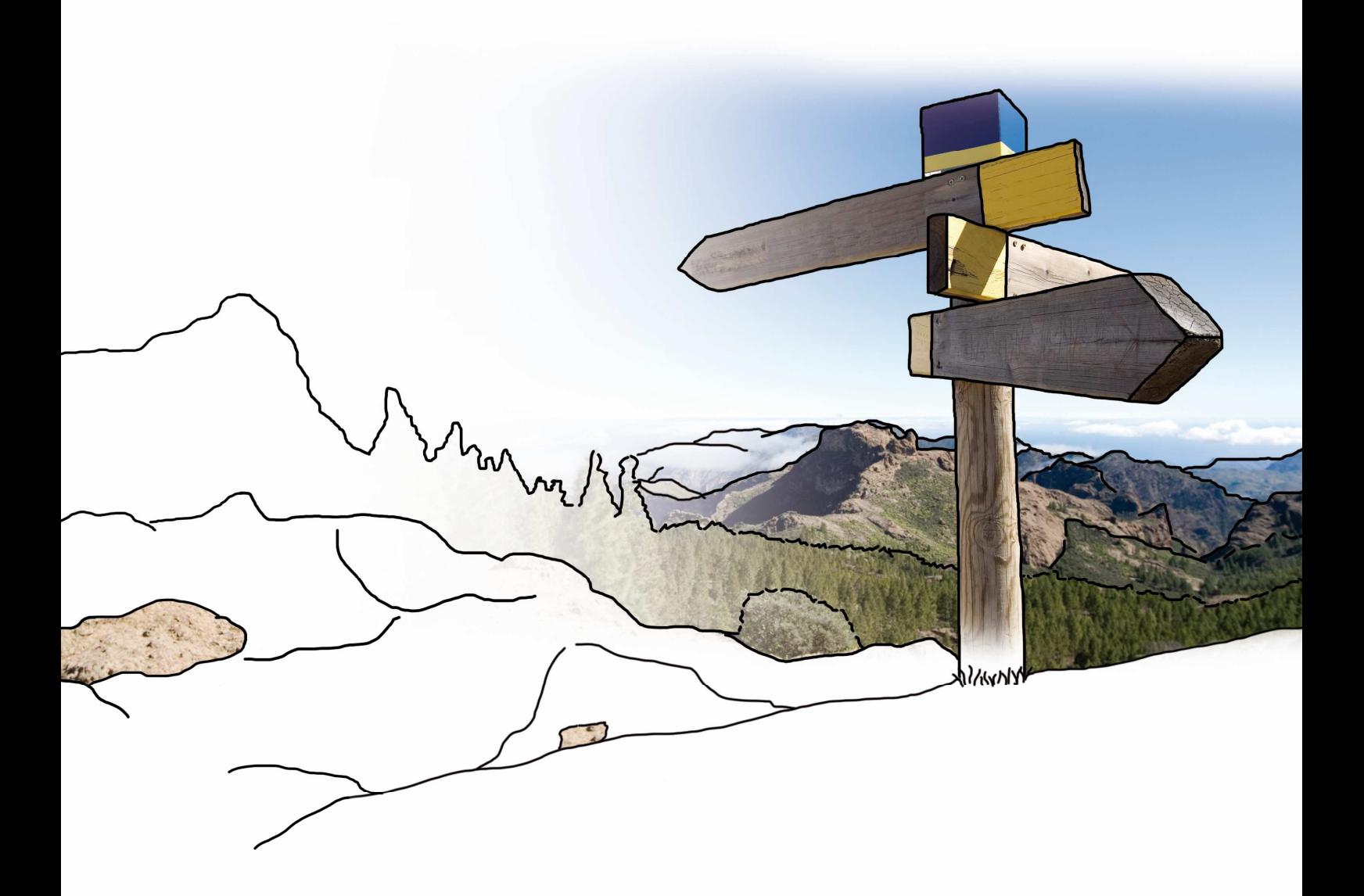

# **Updateinfo 1.17.0**

## **edfirma | Finanzen**

## **vom 20.07.2017**

### **Inhaltsverzeichnis**

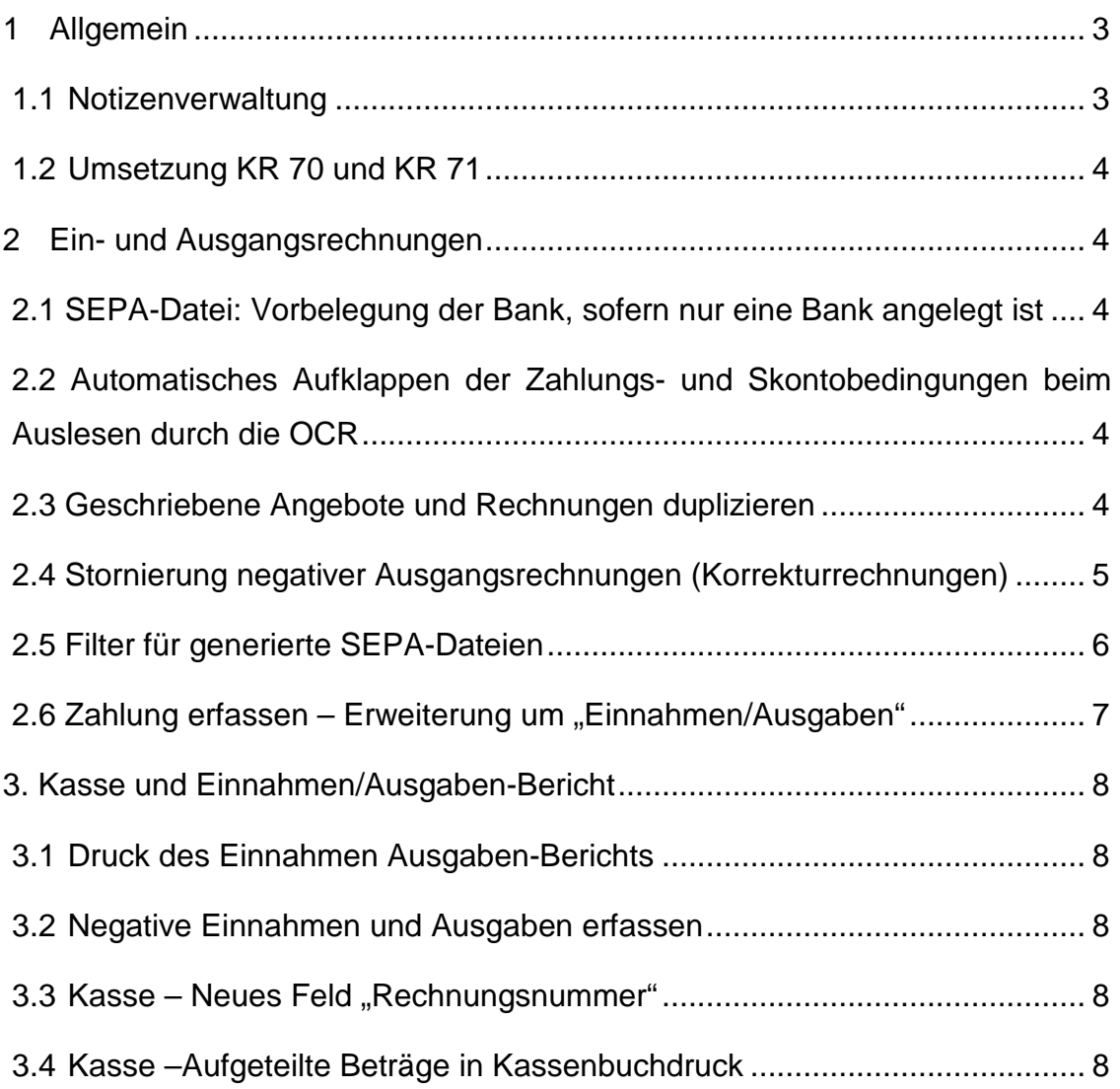

## **1 Allgemein**

#### **1.1 Notizenverwaltung**

Ab sofort haben Sie die Möglichkeit Ihre Notizen zu den erfassten Ein- und Ausgangsrechnungen zu speichern. Dazu geben Sie wie gewohnt Ihre Notiz im dazu vorgesehenen Feld ein. Sobald Sie die Notiz erfasst haben, können Sie mit Klick auf den Button CAIs neue Notiz hinzufügen diese übernehmen. Die Notiz ist nun gespeichert und wird in der Liste der Notizen ab sofort angezeigt. Ihnen werden die letzten 50 erfassten Notizen zur Auswahl angezeigt. Durch die Suchfunktion werden die bereits gespeicherten Notizen bei Eingabe der ersten beiden Buchstaben vorgeblendet. Diese können Sie durch Selektion einfach in das Notizfeld übernehmen.

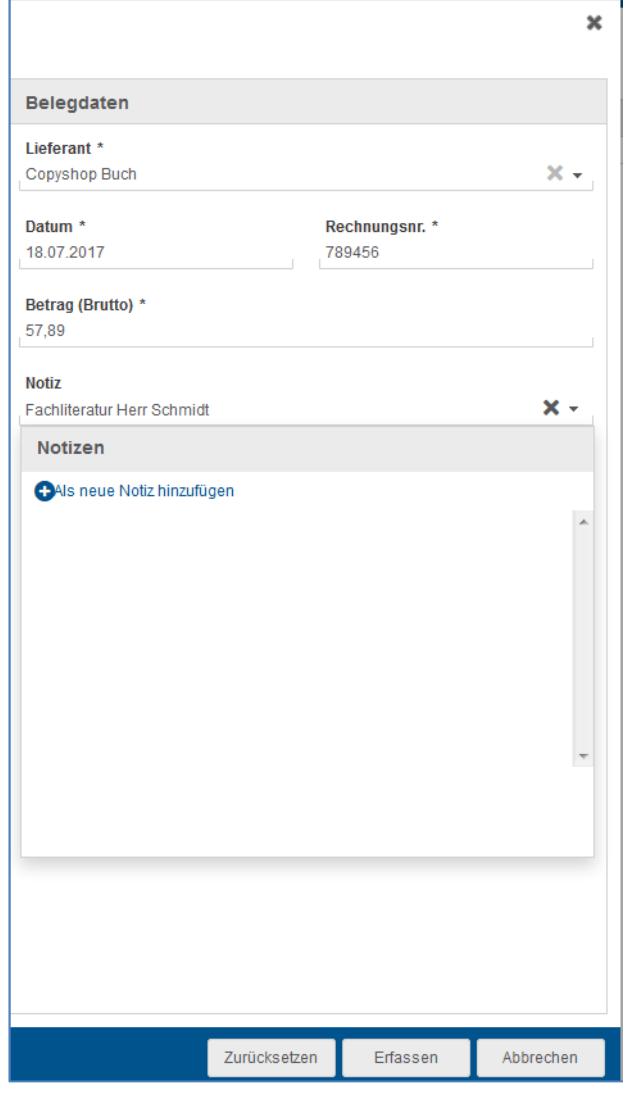

#### **1.2 Umsetzung KR 70 und KR 71**

Mit diesem Update können nun auch Ärzte und Zahnärzte mit den Kontenrahmen 70 und 71 edfirma | Finanzen nutzen.

## **2 Ein- und Ausgangsrechnungen**

## **2.1 SEPA-Datei: Vorbelegung der Bank, sofern nur eine Bank angelegt ist**

Möchten Sie Ihre Ein- oder Ausgangsrechnung per SEPA-Datei bezahlen oder einziehen und Sie haben nur eine Bank in edfirma | Finanzen hinterlegt, so wird das Feld "Bank" bereits mit der angelegten Bank vorbelegt.

## **2.2 Automatisches Aufklappen der Zahlungs- und Skontobedingungen beim Auslesen durch die OCR**

Wenn beim Erfassen einer Rechnung durch die OCR Werte erkannt wurden, die in den Feldern Zahlungs- und Skontobedingungen angezeigt werden, so wird ab sofort der Reiter "Zahlungs- und Skontobedingungen" automatisch ausgeklappt. Muss ein Feld angepasst werden, können Sie dies somit schneller erkennen und den Wert entsprechend anpassen.

#### **2.3 Geschriebene Angebote und Rechnungen duplizieren**

Für den Fall, dass Sie einmal geschriebene Angebote oder Rechnungen nicht jeden Monat neu schreiben möchten, haben wir nun eine Möglichkeit für Sie geschaffen, Angebote und Rechnungen ganz einfach und bequem zu duplizieren. Dazu selektieren Sie bitte die zu duplizierende Rechnung und klicken auf den Menüpunkt ... Es öffnet sich eine Auswahl weiterer Optionen. Durch Klick auf den Punkt "Rechnung duplizieren" wird die ausgewählte Rechnung "kopiert". Sie gelangen anschließend in die Rechnungsschreibung und können die neue Rechnung erstellen. Alle Daten des Duplikats werden bis auf das Rechnungsdatum und -nummer übernommen und können angepasst werden.

Das Datumsfeld beinhaltet das aktuelle Datum.

Die Rechnungsnummer wird weiterhin fortlaufend vergeben.

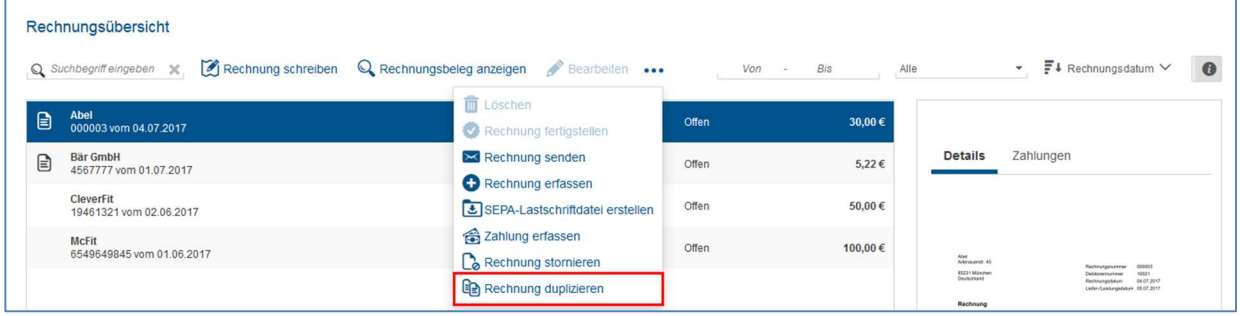

## **2.4 Stornierung negativer Ausgangsrechnungen (Korrekturrechnungen)**

Ab sofort haben Sie die Möglichkeit Korrekturrechnungen, die hinfällig geworden sind, zu stornieren. Die Vorgehensweise ist identisch zur Stornierung einer normalen Ausgangsrechnung. Bereits erstattete Korrekturrechnungen können nicht mehr storniert werden. Wurde eine Rechnungskorrektur storniert, ändert sich der Status auf "Storniert" und die Stornorechnung wird mit dem ursprünglichen Betrag angezeigt.

#### **2.5 Filter für generierte SEPA-Dateien**

Möchten Sie in der Rechnungsübersicht nach bereits generierten SEPA-Dateien filtern, können Sie dies ab sofort tun. Dazu klicken Sie wie gewohnt auf die Filterauswahl und selektieren "SEPA-Datei generiert". Wurde der Filter ausgewählt, wird vor diesem ein Häkchen eingeblendet. Sie sehen nun alle Rechnungen, für die bereits eine SEPA-Datei generiert wurde.

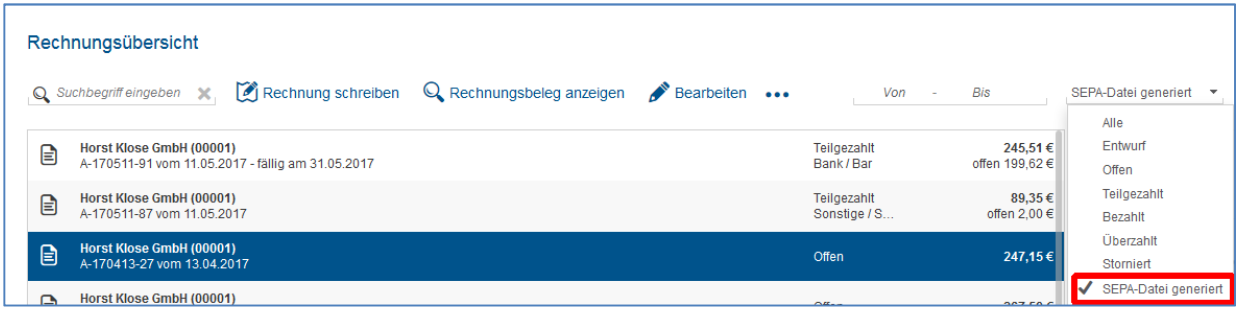

Darüber hinaus steht Ihnen im Bereich zur Erstellung der SEPA-Datei eine Checkbox zur Verfügung, mit der Sie Rechnungen ein- und ausblenden können, für die Sie bereits eine SEPA-Datei generiert haben.

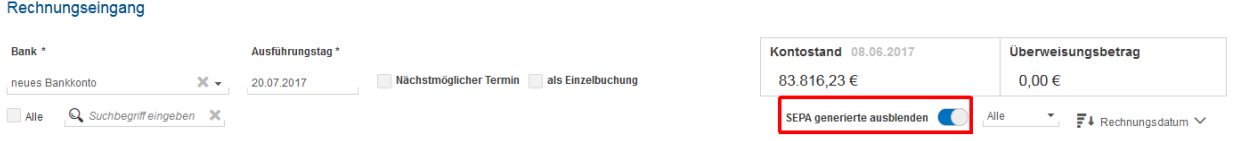

#### 2.6 Zahlung erfassen - Erweiterung um "Einnahmen/Ausgaben"

Bis dato konnten Sie bei Zahlung einer Rechnung zwischen Kasse und Privat bzw. Sonstiges unterscheiden.

Mit diesem Update haben wir die Möglichkeit geschaffen, auch Barzahlungen von Rechnungen, die über den Einnahmen Ausgaben - Bericht laufen, zu erfassen.

Dazu gehen Sie wie gewohnt über ••• zu "Zahlung erfassen". Es öffnet sich ein separates Fenster, in dem Sie die Zahlung erfassen können. Bitte wählen Sie dazu den Button "Einnahmen Ausgaben" aus. Nachdem die Zahlung erfasst wurde, wird sofort ein neuer Eintrag im Einnahmen Ausgaben - Bericht erzeugt.

#### **Achtung:**

Der Button "Einnahmen/Ausgaben" steht Ihnen nur zur Verfügung, wenn Ihr Steuerberater den Einnahmen Ausgaben - Bericht für Sie freigeschaltet hat. Bitte halten Sie dazu Rücksprache mit Ihrer Kanzlei.

## **3. Kasse und Einnahmen/Ausgaben-Bericht**

#### **3.1 Druck des Einnahmen Ausgaben-Berichts**

Analog zum Druck des Kassenberichts können Sie ab sofort auch den Einnahmen Ausgaben-Bericht drucken. Den Druck-Button finden Sie wie gewohnt in der Toolbar.

#### **3.2 Negative Einnahmen und Ausgaben erfassen**

Mit Auslieferung dieses Updates besteht nun die Möglichkeit für Sie, auch negative Einnahmen und Ausgaben sowohl in der Kasse als auch im Einnahmen Ausgaben-Bericht zu erfassen. Somit können Sie ab sofort Einträge, die bspw. einen Zahlendreher enthalten jedoch bereits festgeschrieben wurden, korrigieren. Darüber hinaus besteht durch diese Option die Möglichkeit Korrekturen Ihrer Einnahmen und Ausgaben abzubilden. Die negativen Beträge werden sowohl in der Erfassungsübersicht der Kasse und des Einnahmen Ausgaben-Berichts als auch im Druck des Kassenberichts und des Einnahmen Ausgaben-Berichts mit einem negativen Vorzeichen ausgewiesen.

#### **3.3 Kasse – Neues Feld "Rechnungsnummer"**

Mit diesem Update geben wir Ihnen die Möglichkeit die Rechnungsnummer zu einem Beleg optional in Ihrem Kassenbuch zu erfassen.

#### **3.4 Kasse –Aufgeteilte Beträge in Kassenbuchdruck**

Existieren in Ihrem Kassenbuch Erfassungen, die aufgeteilt wurden, so werden diese ab sofort auch im Druck des Kassenberichts einzeln ausgewiesen. Dargestellt werden die Teilbeträge mit dem zugeordneten Geschäftsvorfall und dem dazugehörigen Steuersatz sowie die erfasste Notiz und die Rechnungsnummer. Die automatisch vergebene laufende Nummer ist bei allen zusammengehörigen Teilbeträgen identisch.

© 2017 by eurodata AG Großblittersdorfer Str. 257-259, D-66119 Saarbrücken Telefon +49 681 8808 0 | Telefax +49 681 8808 300 Internet: www.eurodata.de E-Mail: info@eurodata.de

Version: 1.17.0 Stand: 07/2017

Dieses Handbuch wurde von eurodata mit der gebotenen Sorgfalt und Gründlichkeit erstellt. eurodata übernimmt keinerlei Gewähr für die Aktualität, Korrektheit, Vollständigkeit oder Qualität der Angaben im Handbuch. Weiterhin übernimmt eurodata keine Haftung gegenüber den Benutzern des Handbuchs oder gegenüber Dritten, die über dieses Handbuch oder Teile davon Kenntnis erhalten. Insbesondere können von dritten Parteien gegenüber eurodata keine Verpflichtungen abgeleitet werden. Der Haftungsausschluss gilt nicht bei Vorsatz oder grober Fahrlässigkeit und soweit es sich um Schäden aufgrund der Verletzung des Lebens, des Körpers oder der Gesundheit handelt.